# Inspiron 17 7000 Series 2-in-1 Installatie en specificaties

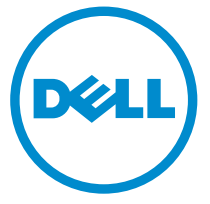

Model computer: Inspiron 17-7778 Regelgevingsmodel: P30E Regelgevingstype: P30E001

# Opmerkingen, voorzorgsmaatregelen,en waarschuwingen

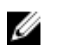

OPMERKING: Een OPMERKING duidt belangrijke informatie aan voor een beter gebruik van de computer.

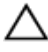

WAARSCHUWING: EEN WAARSCHUWING duidt potentiële schade aan hardware of potentieel gegevensverlies aan en vertelt u hoe het probleem kan worden vermeden.

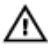

GEVAAR: Een GEVAAR-KENNISGEVING duidt op een risico op schade aan eigendommen, lichamelijk letsel of overlijden.

**©** 2016 Dell Inc. Alle rechten voorbehouden. Dit product wordt beschermd door wetgeving op het gebied van auteursrecht en intellectueel eigendom binnen en buiten de VS. Dell en het Dell logo zijn merken van Dell Inc. in de Verenigde Staten en/of andere rechtsgebieden. Alle overige merken en namen in dit documenten kunnen merken zijn van hun respectieve bedrijven.

2016-05

Ver. A01

# Inhoudsopgave

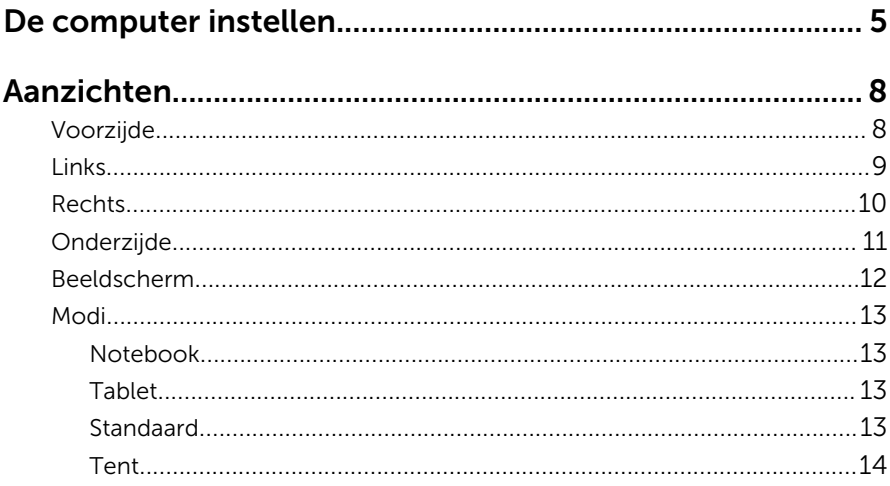

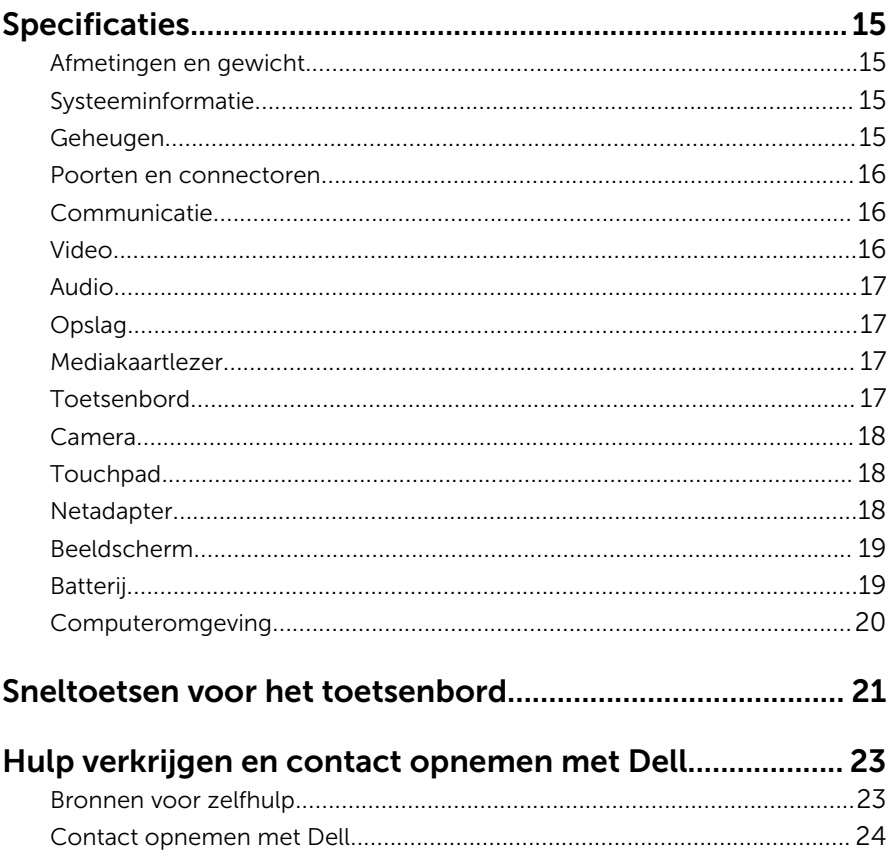

# <span id="page-4-0"></span>De computer instellen

Sluit de netadapter aan en druk op de aan-/uitknop.

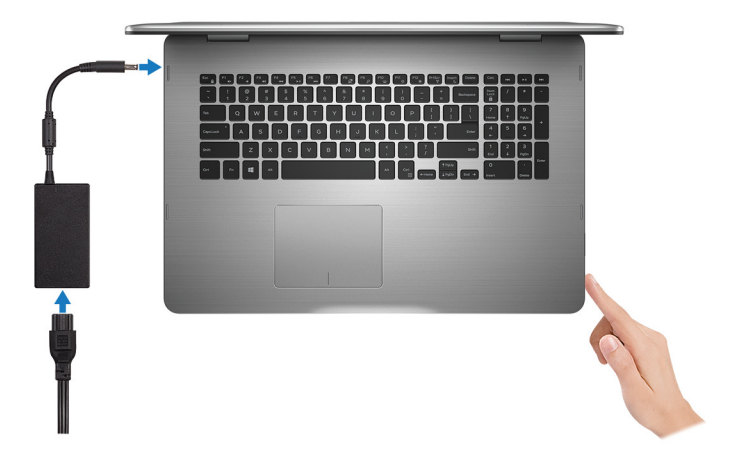

- 2 Volg de instructies op het scherm om de installatie van Windows te voltooien:
	- a) Schakel beveiliging en Dell updates in.

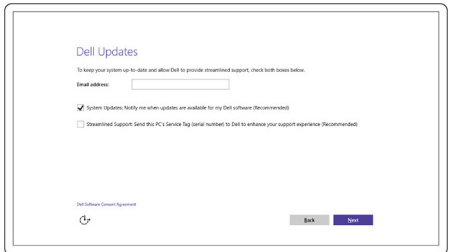

b) Maak verbinding met een draadloos netwerk.

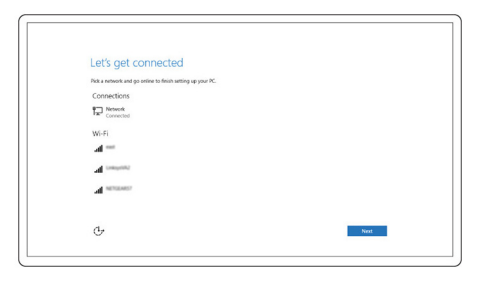

c) Meld u aan bij uw Microsoft-account of maak een nieuw account aan.

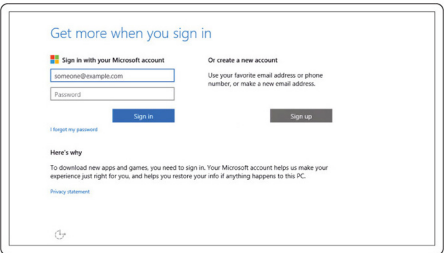

3 Verken informatiebronnen van Dell op uw bureaublad.

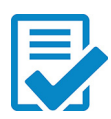

Registreer uw computer

Hulp en ondersteuning van Dell

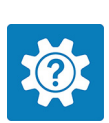

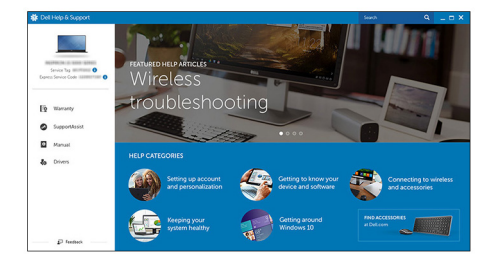

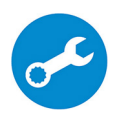

SupportAssist — Controleer en update uw computer

### <span id="page-7-0"></span>Voorzijde

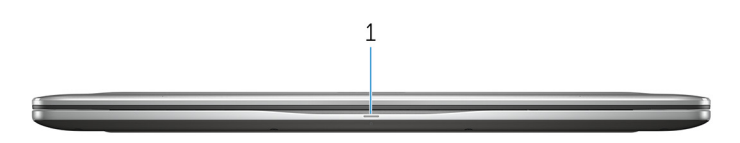

#### 1 Lampje voor de status van de netvoeding en batterij/de status van de harde schijf

Geeft de status van de batterijlading of de activiteit van de harde schijf aan.

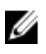

OPMERKING: Druk op Fn+H om dit lampje te wisselen tussen de status van de netvoeding en batterij en de status van de harde schijf.

#### Activiteitslampje vaste schijf

Dit lampje gaat branden wanneer de computer gegevens leest of deze naar de harde schijf schrijft.

#### Lampje voeding en batterijstatus

Geeft de status van de voeding en de batterij weer.

Wit lampje - netadapter is aangesloten en de batterij is meer dan 5% opgeladen.

Oranje - Computer werkt op de accu en de accu heeft minder dan 5% vermogen.

Uit

- Netadapter is aangesloten en de accu is volledig opgeladen.
- Computer werkt op de accu en de accu heeft meer dan 5% vermogen.
- Computer is in slaapstand, sluimerstand of uitgeschakeld.

### <span id="page-8-0"></span>Links

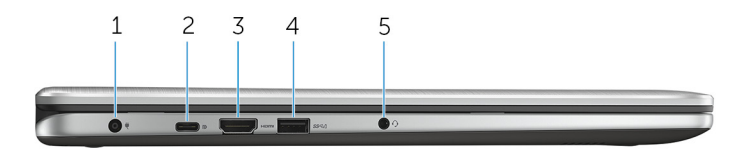

#### 1 Poort voor netadapter

Sluit een stroomadapter aan om uw computer op netvoeding aan te sluiten en om de batterij op te laden.

#### 2 USB-poort type-C

Sluit randapparatuur aan zoals externe opslagapparaten, printers, externe beeldschermen enz. Biedt gegevensoverdrachtsnelheden tot 5 Gbps.

Ondersteunt Power Delivery die een tweewegs stroomtoevoer tussen apparaten ondersteunt. Biedt maximaal 15 W uitgangsvermogen voor sneller opladen.

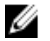

OPMERKING: U moet adapters (afzonderlijk verkrijgbaar) gebruiken om standaard USB- en DisplayPort-apparaten aan te sluiten.

#### 3 HDMI-poort

Sluit een tv of een ander HDMI-apparaat aan. Levert video- en audiouitvoer.

#### 4 USB 3.0-poort met PowerShare

Sluit randapparatuur aan zoals opslagapparaten, printers, enz. Biedt gegevensoverdrachtsnelheden tot 5 Gbps.

Met PowerShare kunt u uw USB-apparaten opladen, zelfs als uw computer is uitgeschakeld.

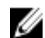

**OPMERKING:** Als uw computer is uitgeschakeld of in de slaapstand staat, moet u de netadapter aansluiten om uw apparaten op te laden met behulp van de PowerShare-poort. U moet deze functie inschakelen in het BIOS-setup-programma.

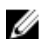

OPMERKING: Sommige USB-apparaten worden niet opgeladen wanneer de computer is uitgeschakeld of in de slaapstand staat. In die gevallen moet de computer worden ingeschakeld om het apparaat op te laden.

#### 5 Headsetpoort

Sluit een hoofdtelefoon, een microfoon of een headset (gecombineerde hoofdtelefoon en microfoon) aan.

### <span id="page-9-0"></span>Rechts

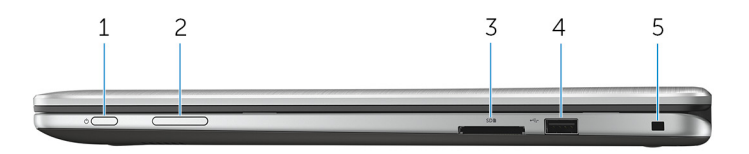

#### 1 Aan-/uitknop

Druk op deze knop om de computer in te schakelen als de computer is uitgeschakeld of in de slaapstand staat.

Druk op deze knop om de computer in de slaapstand te zetten als hij is ingeschakeld.

Houd deze knop 4 seconden ingedrukt om de computer geforceerd uit te zetten.

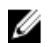

OPMERKING: In Energiebeheer kunt u de functie van de aan-/ uitknop instellen. Ga voor meer informatie naar *Ik en mijn Dell* op [www.dell.com/support/manuals.](https://www.dell.com/support/manuals)

#### 2 Volumeknoppen

Indrukken om het volume harder/zachter te zetten.

#### 3 Mediakaartlezer

Hiermee kunt u mediakaarten lezen en schrijven.

#### 4 USB 2.0-poort

Sluit randapparatuur aan zoals opslagapparaten, printers, enz. Biedt gegevensoverdrachtsnelheden tot 480 Mbps.

#### 5 Sleuf voor beveiligingskabel

Sluit een beveiligingskabel aan om onbevoegd verplaatsen van uw computer te voorkomen.

### <span id="page-10-0"></span>Onderzijde

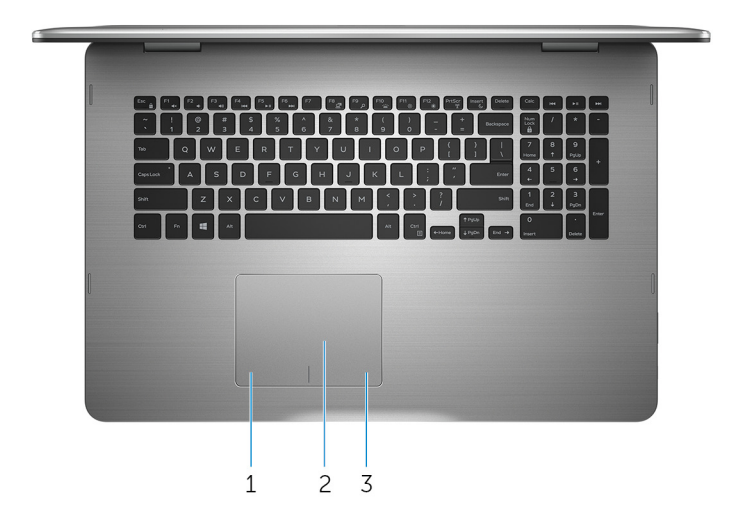

#### 1 Gebied voor linksklikken

Indrukken om met de linkermuisknop te klikken.

#### 2 Touchpad

Beweeg uw vinger op het touchpad om de muisaanwijzer te verplaatsen. Tik op de touchpad om links te klikken en tik met twee vingers om rechts te klikken.

#### 3 Gebied voor rechtsklikken

Indrukken om met de rechtermuisknop te klikken.

### <span id="page-11-0"></span>Beeldscherm

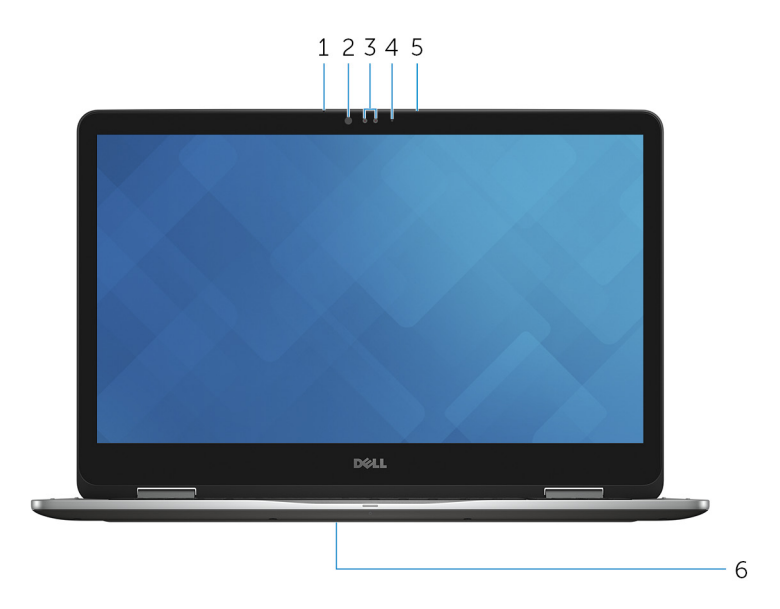

#### 1 Microfoon links

Zorgt voor digitale geluidsinvoer voor geluidsopnamen, telefoongesprekken, enz.

#### 2 Infraroodzender

Zendt infrarood licht uit, waardoor de infraroodcamera diepte en beweging kan registreren.

#### 3 Infraroodcamera

Hiermee kunt u videochatten, foto's maken en video's opnemen. Met de diepte-functie van de camera wordt de beveiliging verbeterd in combinatie met Windows Hello.

#### 4 Statuslampje voor camera

Gaat branden wanneer de camera wordt gebruikt.

#### 5 Microfoon rechts

Zorgt voor digitale geluidsinvoer voor geluidsopnamen, telefoongesprekken, enz.

#### 6 Locatie van de servicetag

<span id="page-12-0"></span>De servicetag is een unieke alfanumerieke identificatiecode waarmee Dell servicetechnici de hardware-componenten in uw computer kunnen identificeren en toegang kunnen krijgen tot informatie over de garantie.

### Modi

### Notebook

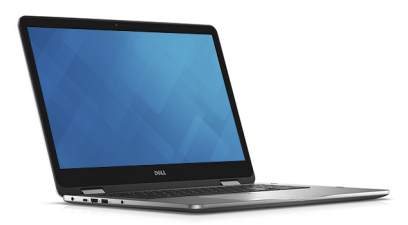

### Tablet

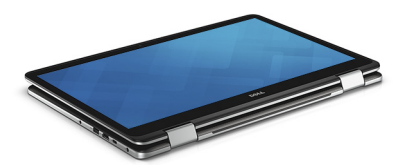

#### Standaard

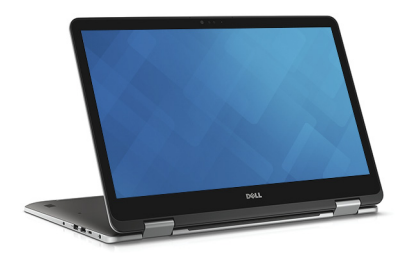

### <span id="page-13-0"></span>Tent

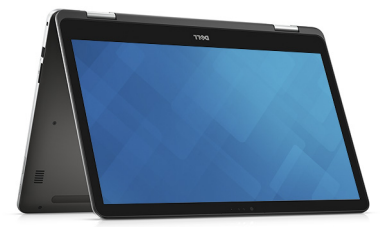

### <span id="page-14-0"></span>Afmetingen en gewicht

#### Hoogte 22,10 mm (0,87 inch)

Breedte 412,50 mm (16,24 inch)

Diepte 277,50 mm (10,92 inch)

Gewicht 2,94 kg (6,49 lbs)

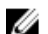

**OPMERKING:** Het gewicht van uw laptop kan verschillen; dit is afhankelijk van de bestelde configuratie en de productievariabiliteit.

### Systeeminformatie

Computermodel Inspiron 17-7778

Processor

- 6e generatie Intel Core i5
- 6e generatie Intel Core i7

Chipset Geïntegreerd in processor

### Geheugen

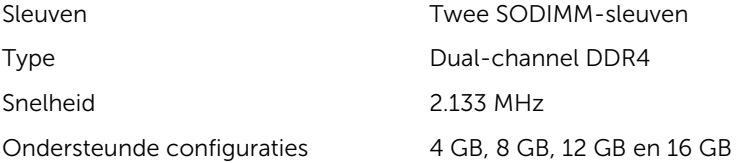

### <span id="page-15-0"></span>Poorten en connectoren

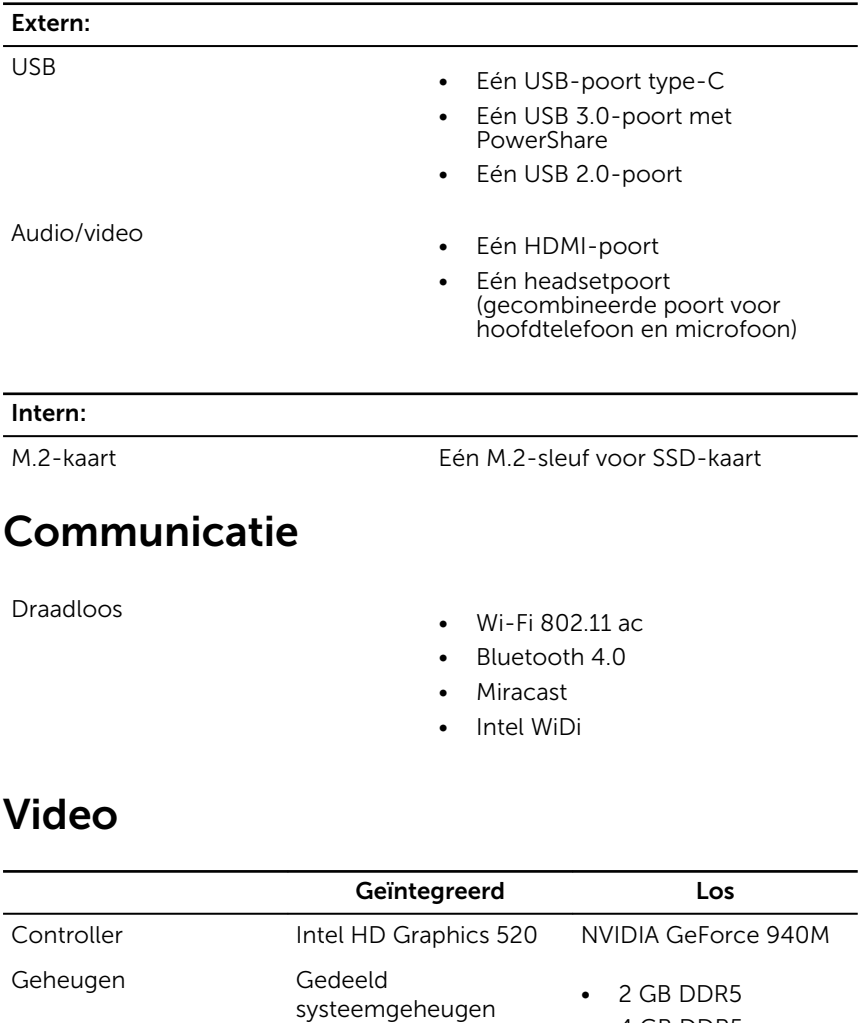

• 4 GB DDR5

### <span id="page-16-0"></span>Audio

Luidsprekers Twee

Uitgang

Controller Realtek ALC3234CG met Waves MaxxAudio Pro

- Gemiddeld 2 W
- $\bullet$  Piek 2.5 W

Microfoon Digitale array-microfoons in de camera

Geluidsregelaars Mediatoetsen en volumeknoppen

## Opslag

Solid State-station

Interface SATA 6 Gbps

- M<sub>2</sub>-station
- 2.5-inch station

Harde schijf Eén 2,5-inch station

### Mediakaartlezer

Type Eén SD-kaartsleuf

### Toetsenbord

Type Toetsenbord met achtergrondverlichting

Sneltoetsen Op sommige toetsen op uw toetsenbord staan twee symbolen. Deze toetsen kunnen worden gebruikt om speciale tekens te typen of secundaire functies uit te voeren. U kunt het speciale teken typen door op Shift en de gewenste toets te drukken. Voor het uitvoeren van

secundaire functies drukt u op Fn en de gewenste toets.

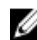

OPMERKING: U kunt het primaire gedrag van de functietoetsen (F1-F12) wijzigen door Werking functietoets te wijzigen in het BIOSsetupprogramma.

[Sneltoetsen voor het toetsenbord](#page-20-0)

### <span id="page-17-0"></span>Camera

Resolutie

- Stilstaand beeld: 0,92 megapixel
- Video: 1.280 x 720 (HD) bij 30 fps

Diagonale kijkhoek 74 graden

### Touchpad

Resolutie

Afmetingen

- 
- Horizontaal: 1.260
- Verticaal: 960
- Hoogte: 80 mm (3,15 inch)
- Breedte: 105 mm (4,13 inch)

### Netadapter

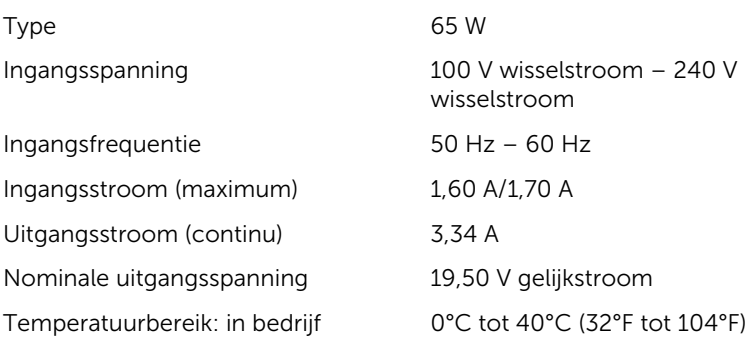

<span id="page-18-0"></span>Temperatuurbereik: opslag -40°C tot 70°C (-40°F tot 158°F)

### Beeldscherm

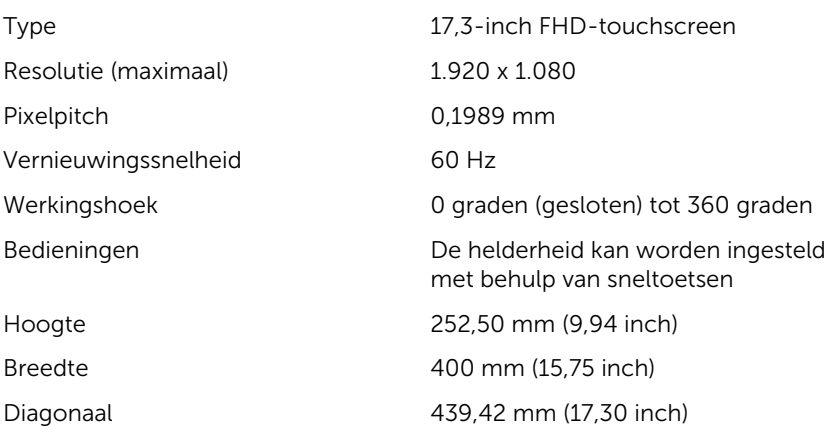

### Batterij

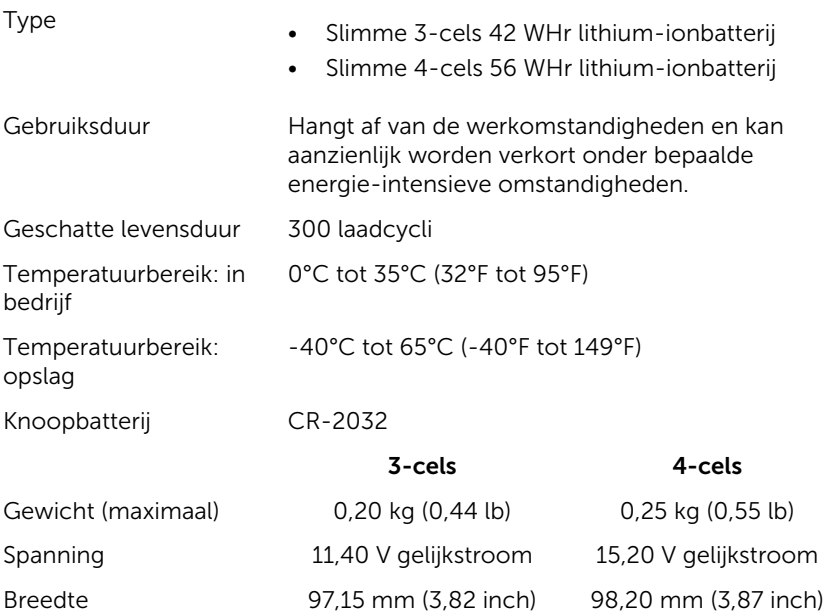

<span id="page-19-0"></span>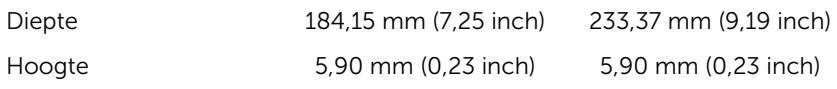

### Computeromgeving

Luchtcontaminatieniveau: G1 zoals gedefinieerd door ISA-S71.04-1985

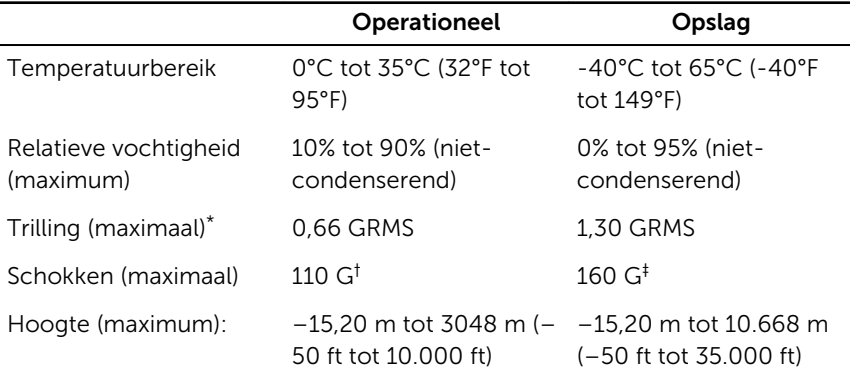

\* Gemeten met een willekeurig trillingsspectrum dat de gebruikersomgeving nabootst.

† Gemeten met een halve sinuspuls van 2 ms wanneer de vaste schijf in gebruik is.

‡ Gemeten met een halve sinuspuls van 2 ms wanneer de kop van de vaste schijf geblokkeerd is.

## <span id="page-20-0"></span>Sneltoetsen voor het toetsenbord

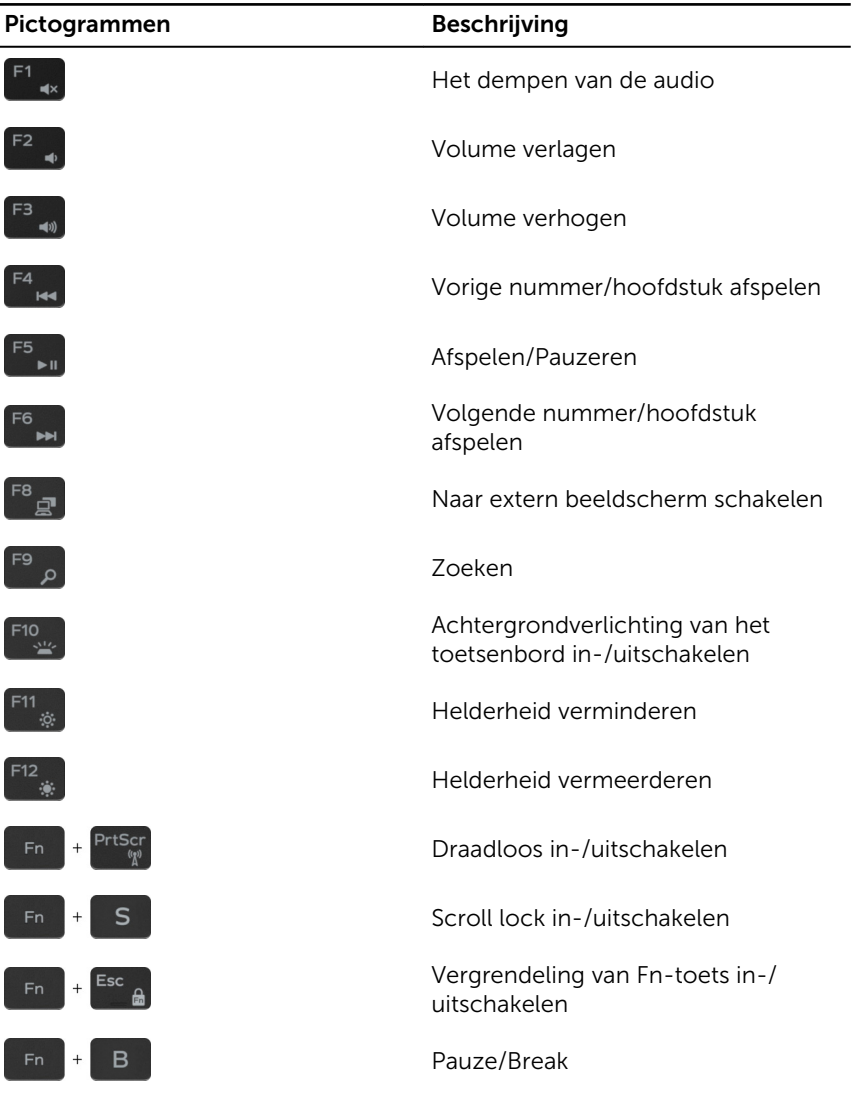

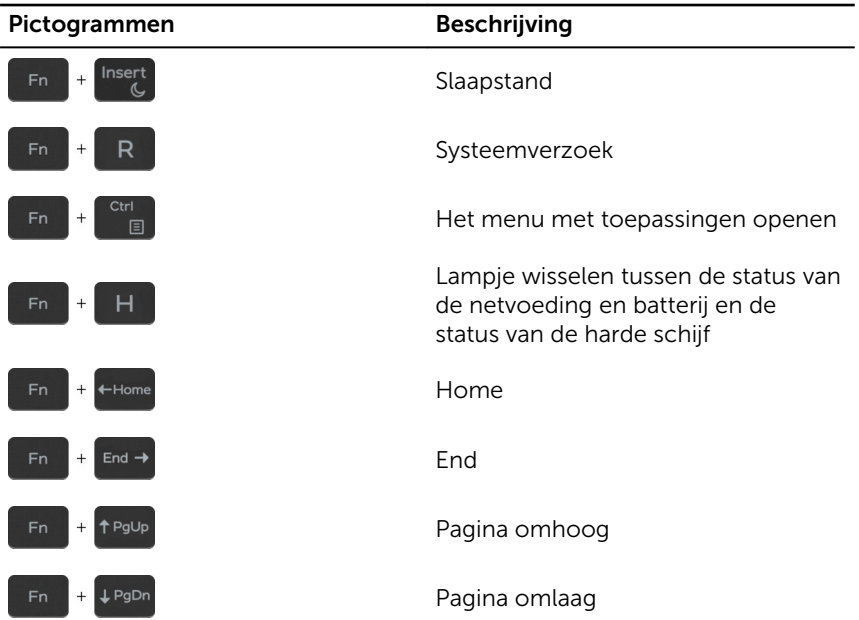

# <span id="page-22-0"></span>Hulp verkrijgen en contact opnemen met Dell

### Bronnen voor zelfhulp

U kunt informatie en hulp bij Dell-producten en services krijgen door middel van deze bronnen voor zelfhulp.

Informatie over producten en services van Dell

8.1 en Windows 10

Help openen in Windows 7 Klik op Start  $\rightarrow$  Help en

Onlinehelp voor besturingssysteem [www.dell.com/support/windows](http://www.dell.com/support/windows)

Informatie over probleemoplossing, gebruikershandleidingen, instructies voor installatie, productspecificaties, technische ondersteuningsblogs, stuurprogramma's, software-updates enzovoorts.

[www.dell.com](http://www.dell.com/)

Windows 8.1 en Windows 10 App Dell Help en ondersteuning

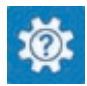

Windows 10 **App Aan de slag** 

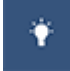

Windows 8.1 App Help + Tips

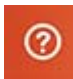

Help openen in Windows 8, Windows In Windows Zoeken typt u Help and Support en drukt u op Enter.

ondersteuning.

[www.dell.com/support/linux](http://www.dell.com/support/linux)

[www.dell.com/support](http://www.dell.com/support)

<span id="page-23-0"></span>Informatie over uw besturingssysteem, instellen en gebruiken van uw computer, databack-ups, diagnostieken, enz. Ga naar *Ik en mijn Dell* op [www.dell.com/support/manuals.](http://www.dell.com/support/manuals)

### Contact opnemen met Dell

Ga naar [www.dell.com/contactdell](http://www.dell.com/contactdell) als u contact wilt opnemen met Dell voor verkoop, technische ondersteuning of aan de klantenservice gerelateerde zaken.

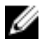

**OPMERKING:** De beschikbaarheid hiervan verschilt per land en product. Sommige services zijn mogelijk niet beschikbaar in uw land.

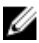

OPMERKING: Als u geen actieve internetverbinding hebt, kunt u de contactgegevens vinden op de factuur, de pakbon of in de productcatalogus van Dell.